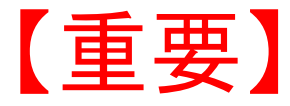

### ご自宅のパソコン等をご利用予定の方用手引き

#### 学校でもお家でも学習できるようにするために ご自宅䛾パソコン等䛾設定にご協力ください。

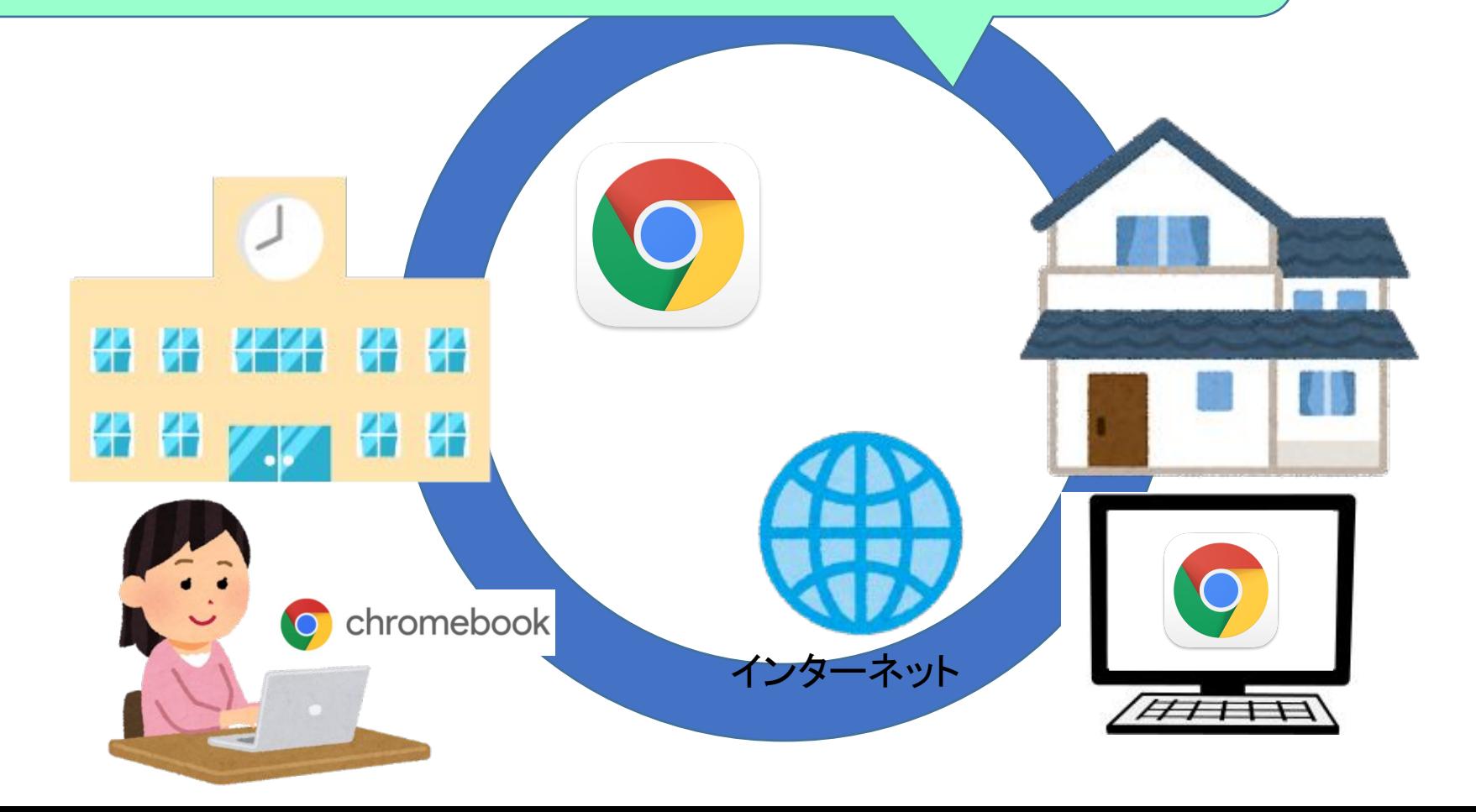

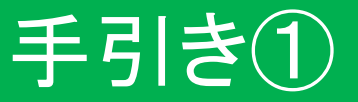

## **Google chrome**をダウンロードして インストールしてください

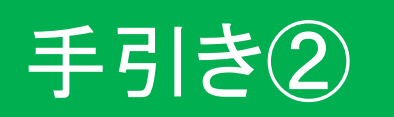

# お子さんのGoogleアカウントにご自宅の パソコン等でログインしてください

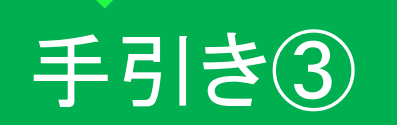

### **Google chrome**䛾「同期」䛾設定方法

# 【重要】ご自宅のパソコン等をご利用予定の方

## ご自宅のパソコンやタブレットで 学習を進める準備①

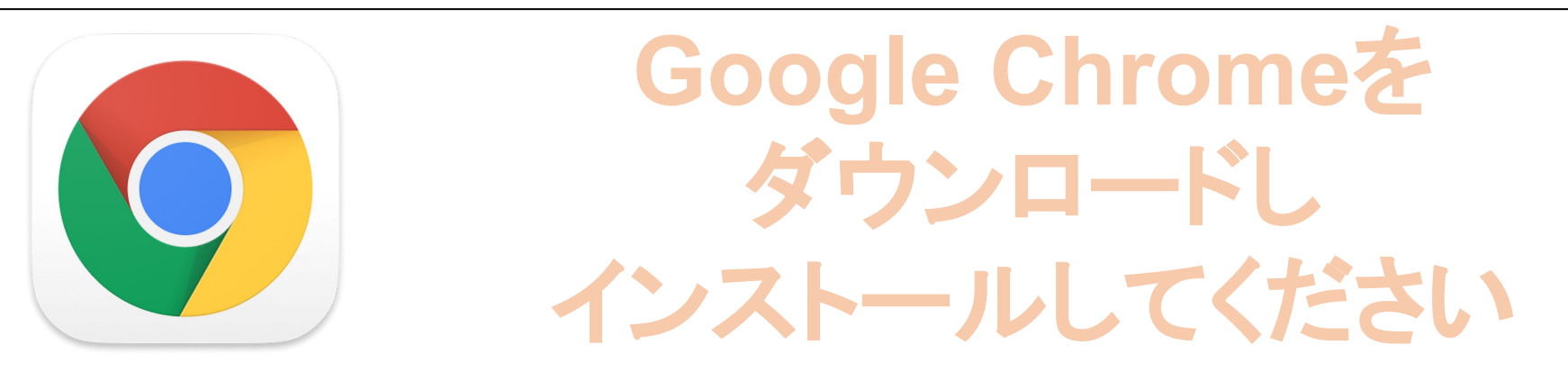

学校で使っているタブレットパソコン(Chromebook:クロームブック)を持ち帰らず, その代 わりにご自宅䛾パソコンやタブレットを使って,学習を進めるために䛿Google Chrome(グー グルクローム)というアプリをダウンロードし,インストールしておくことが必要です。すでに,イ ンストールしてあれば、この作業は不要です。 Google Chromeを使用すると,学校で使っているChromebookと同じ操作性をご準備いた

だけます䛾で,必ず行ってください。

手引き①

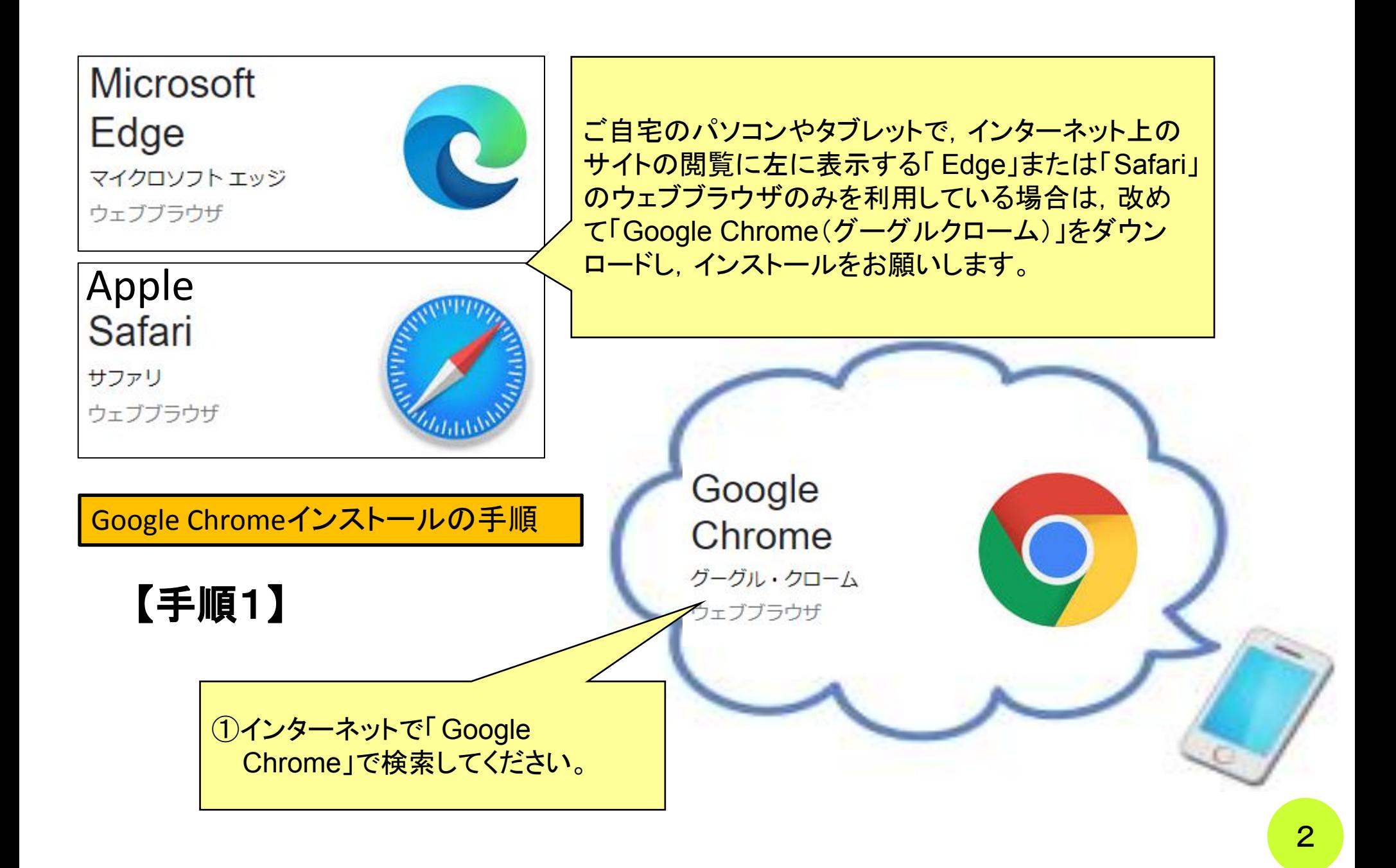

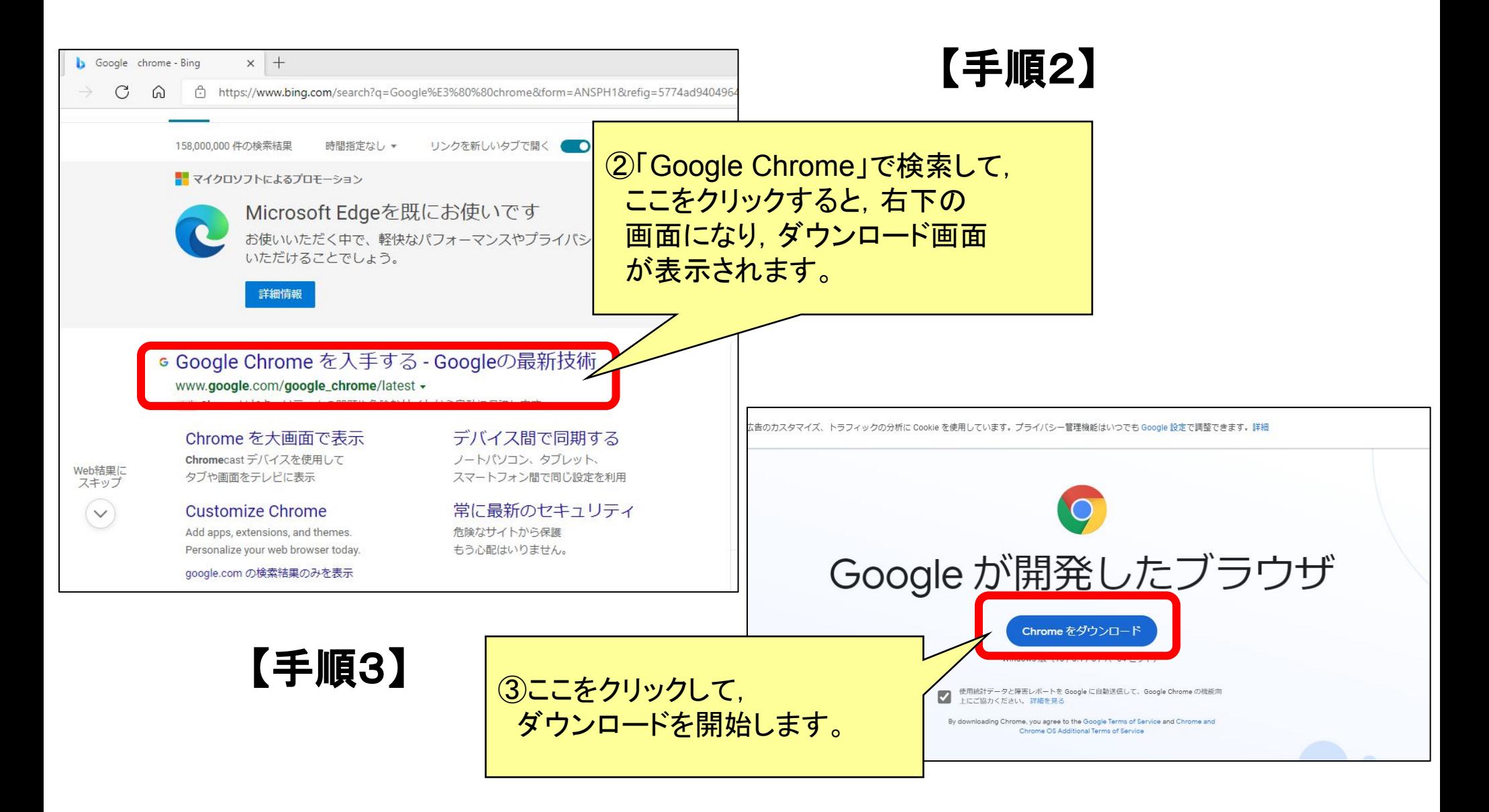

### 【手順4】

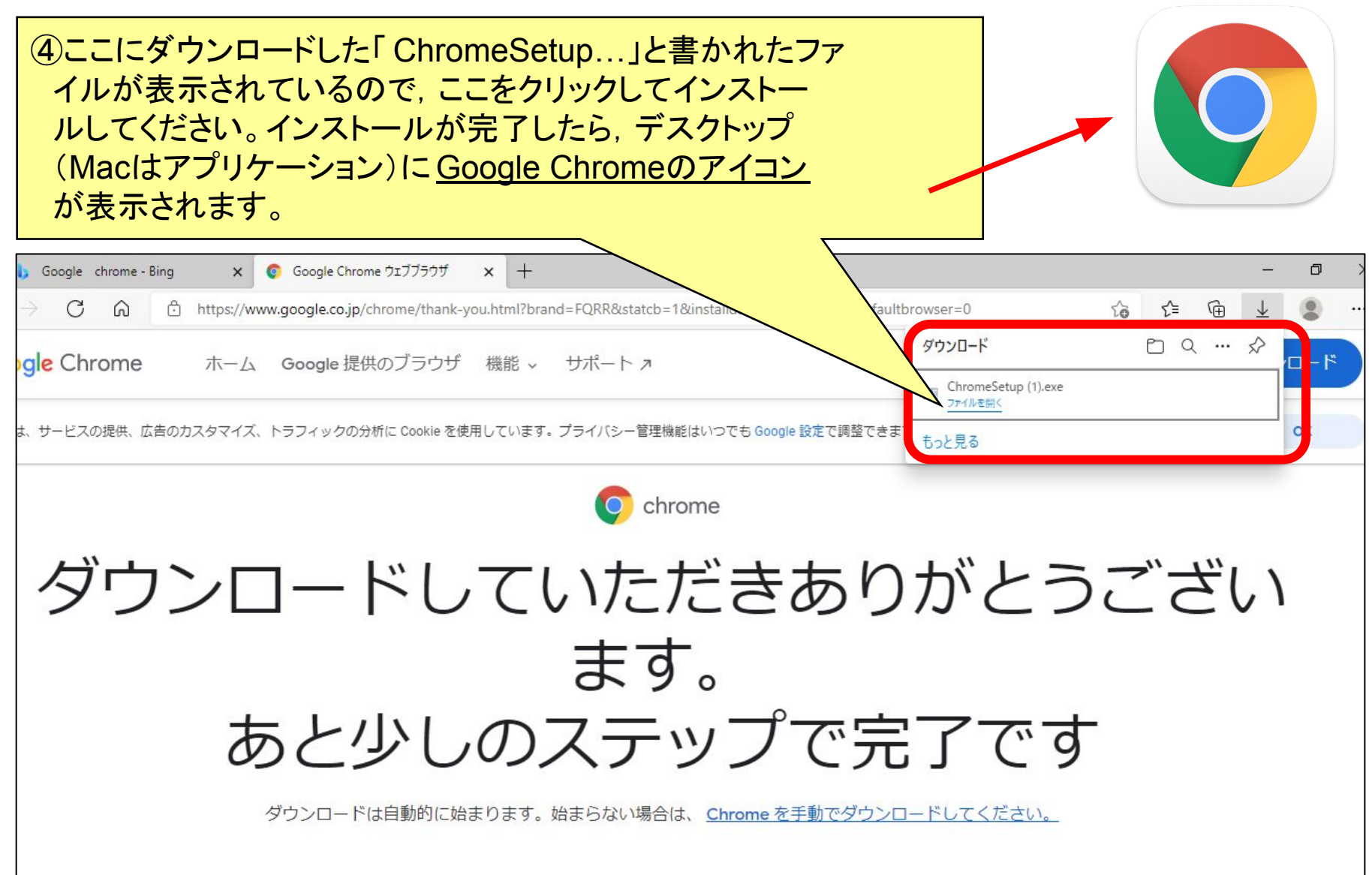

### 【重要】ご自宅のパソコン等をご利用予定の方

ご自宅のパソコンやタブレットで 学習を進める準備②

宗像市教育委員会からお子さん方一人一人に振り当てられている Googleアカウント(メールアドレス)とパスワードを使って,ログインをして ます。お子さんに聞かれて作業を進めてください。

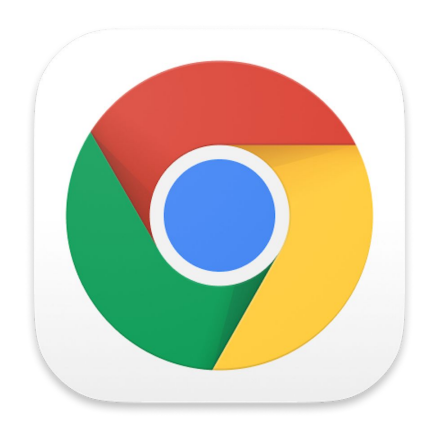

【手順①】デスクトップ上のGoogle chromeのアイコ ン(左のイラスト)をクリックして、ウェブブラウザを 起動させてください。

手引き②

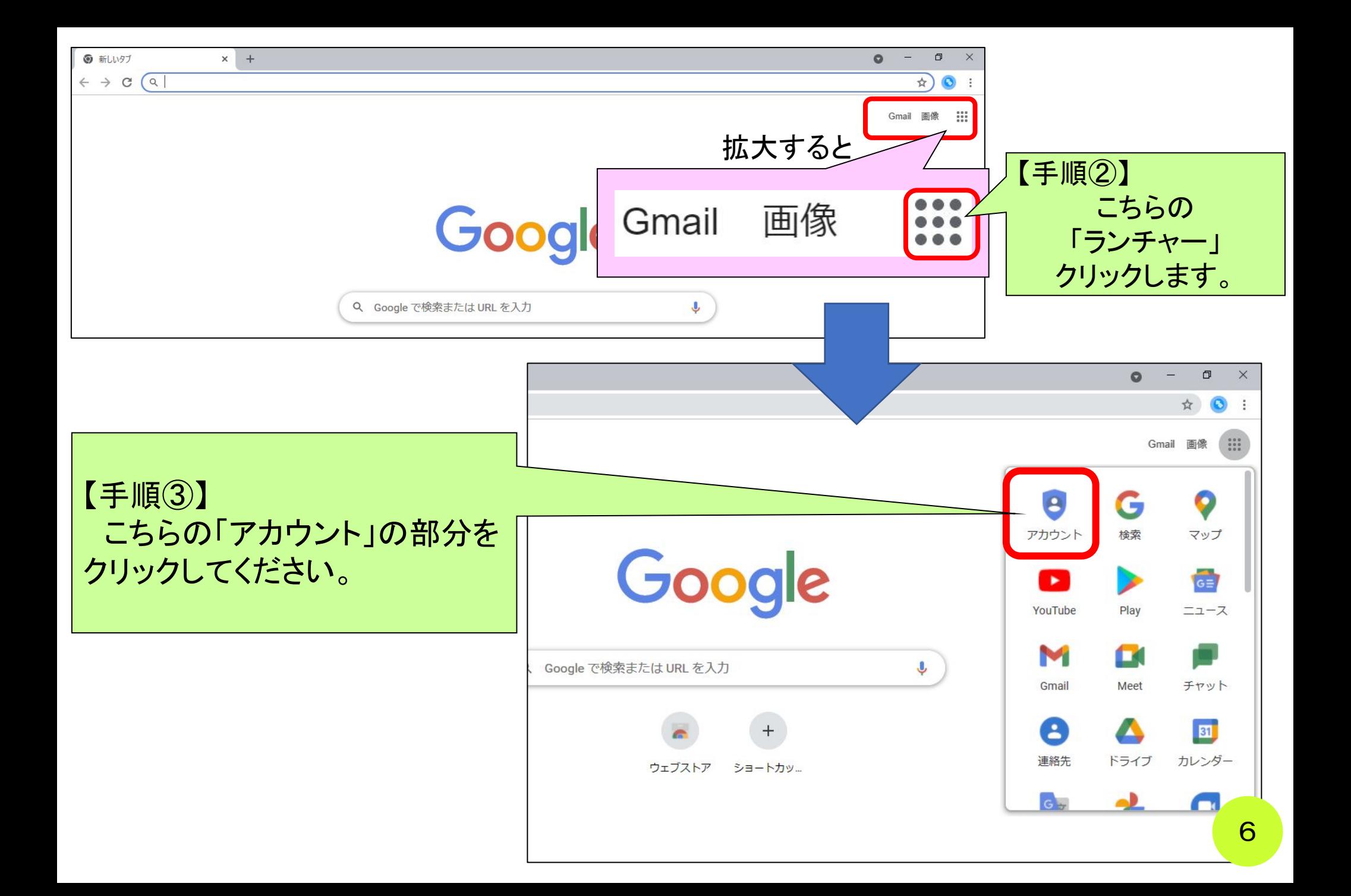

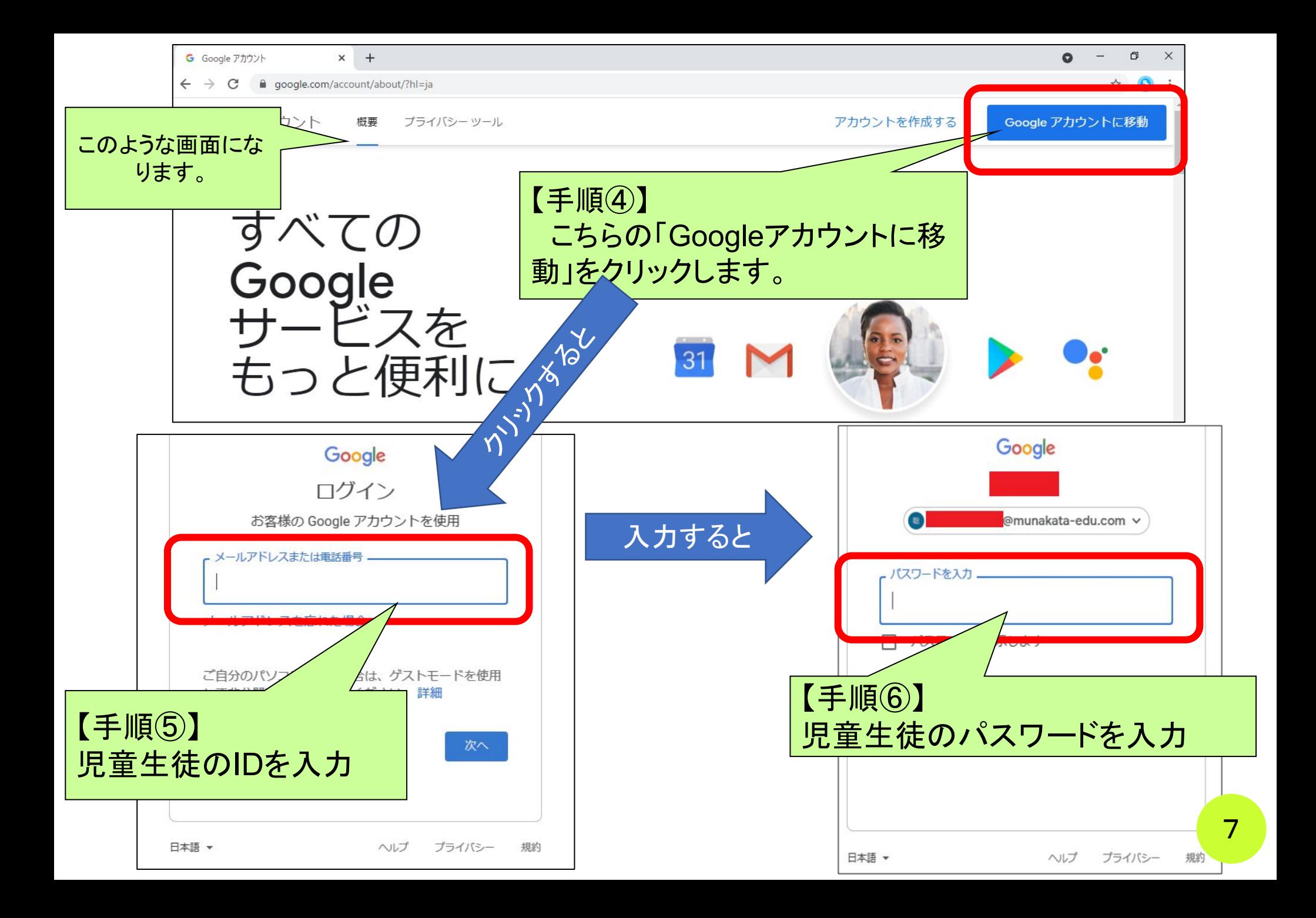

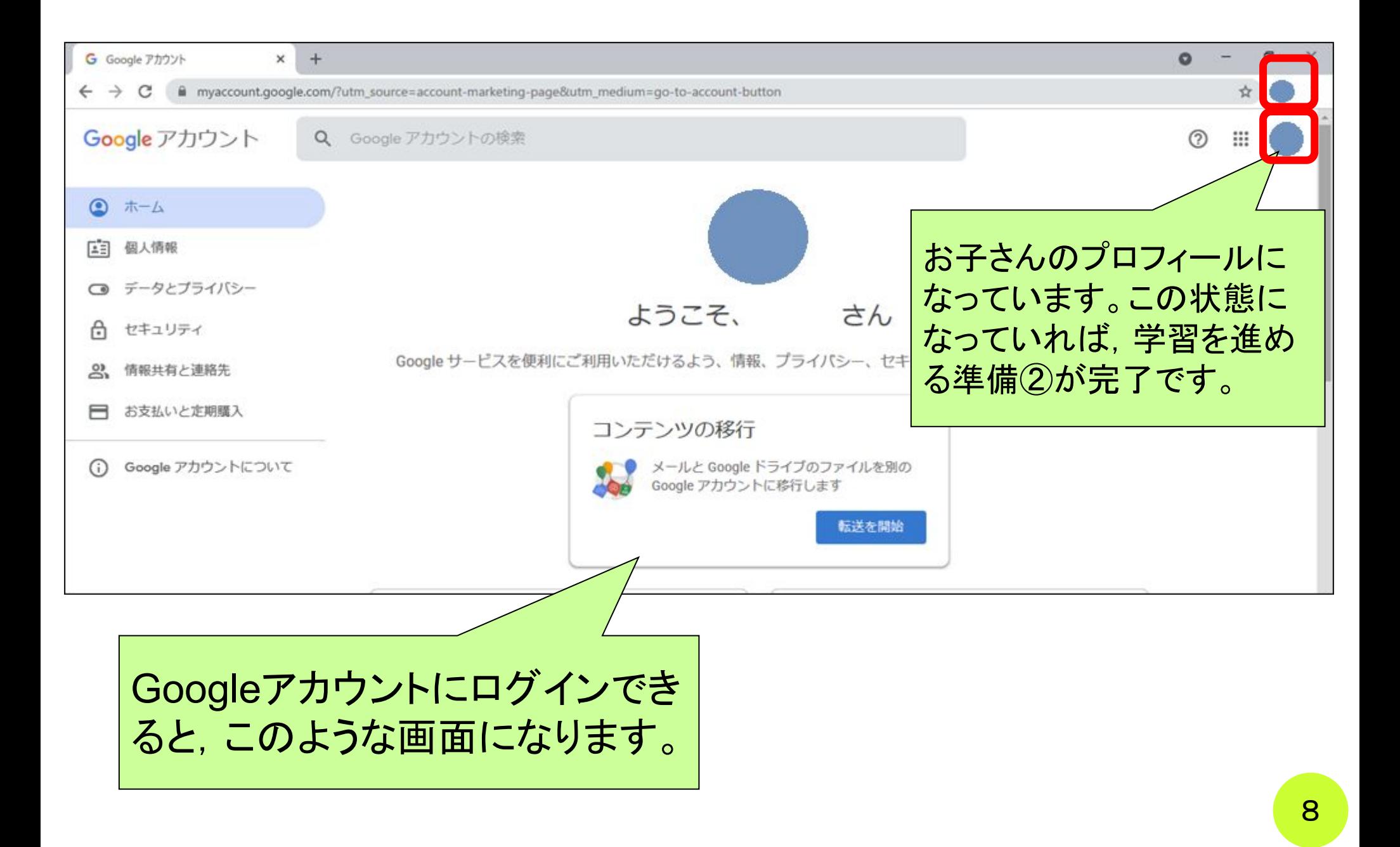

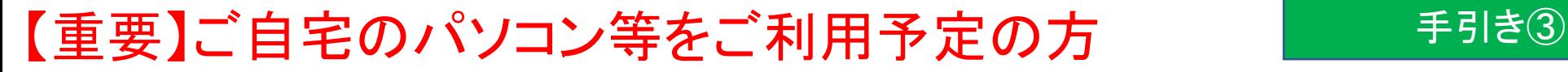

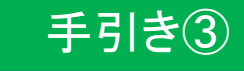

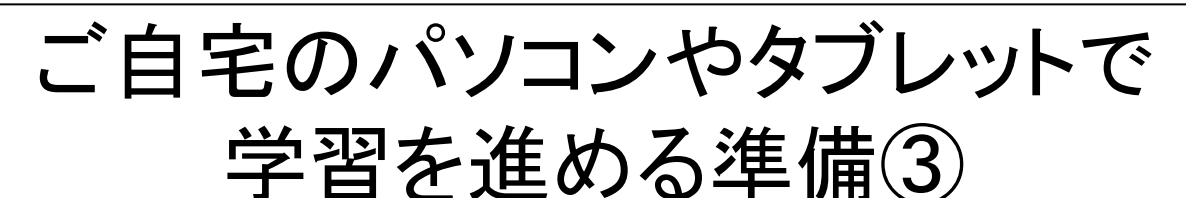

### **Google chrome**䛾「同期」䛾設定方法

ご自宅のパソコンを使って, 学習を進める場合, お子さんが学校で使用しているタブレット (Chromebook)の環境に近い状態にすることで, 学びやすくすることが可能です。そのために は、ご自宅のパソコンでGoogle Chromeを起動し,設定等を「同期」することが必要になりま す。そのための手順をお伝えします。

- 右の図のようにインターネットを通して, お子さ んが学校で使っているタブレット(Chromebook)の システムの設定とご自宅のPCのウェブブラウザ (Google Chrome)䛾設定を同じ状態にすることを 「同期する」と言います。
- O 学校のタブレットとご自宅のパソコンで同じGoogle アカウントにログインすると,保存しておいた設定を 利用できます。同期をすることで, AIドリルのア プリやロイロノート(学習で使います)のショート カットがデスクトップ上に出てくるので、お子さんも 使いやす くなります。

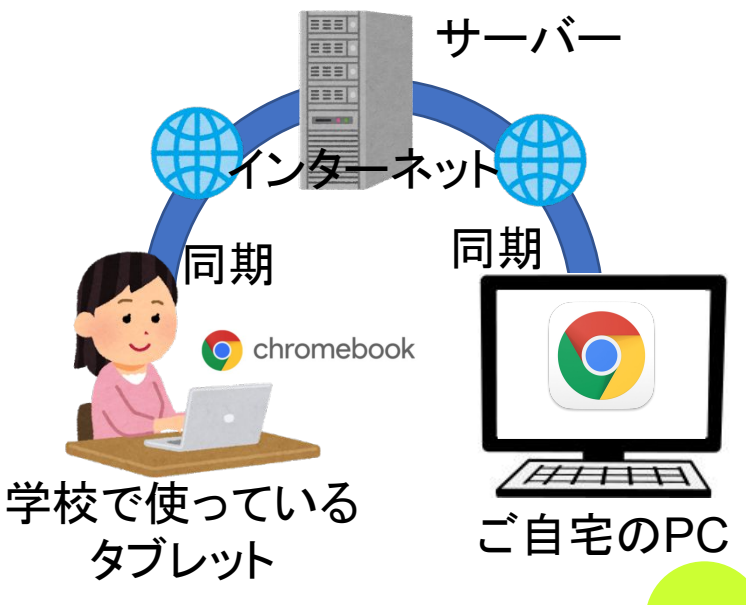

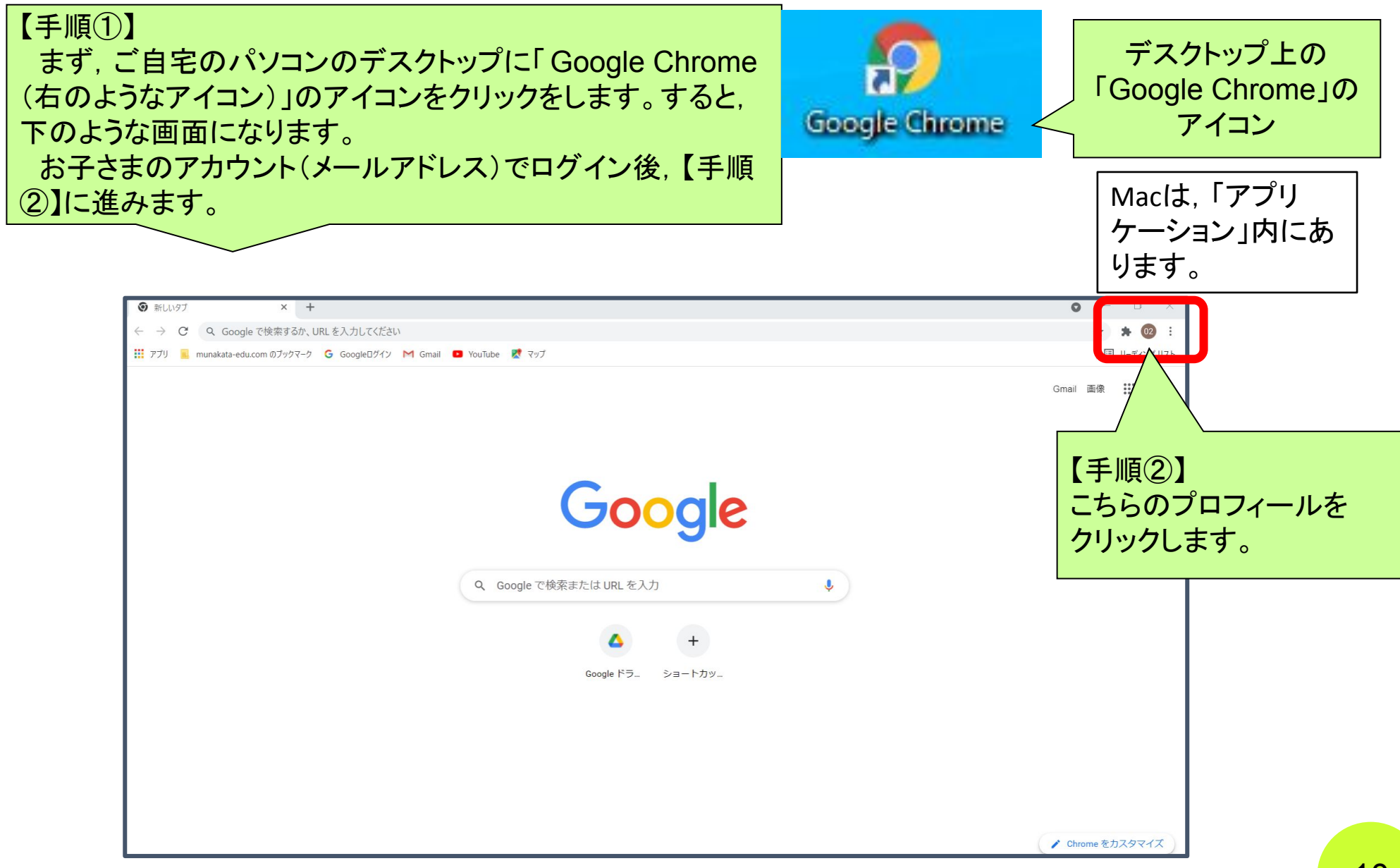

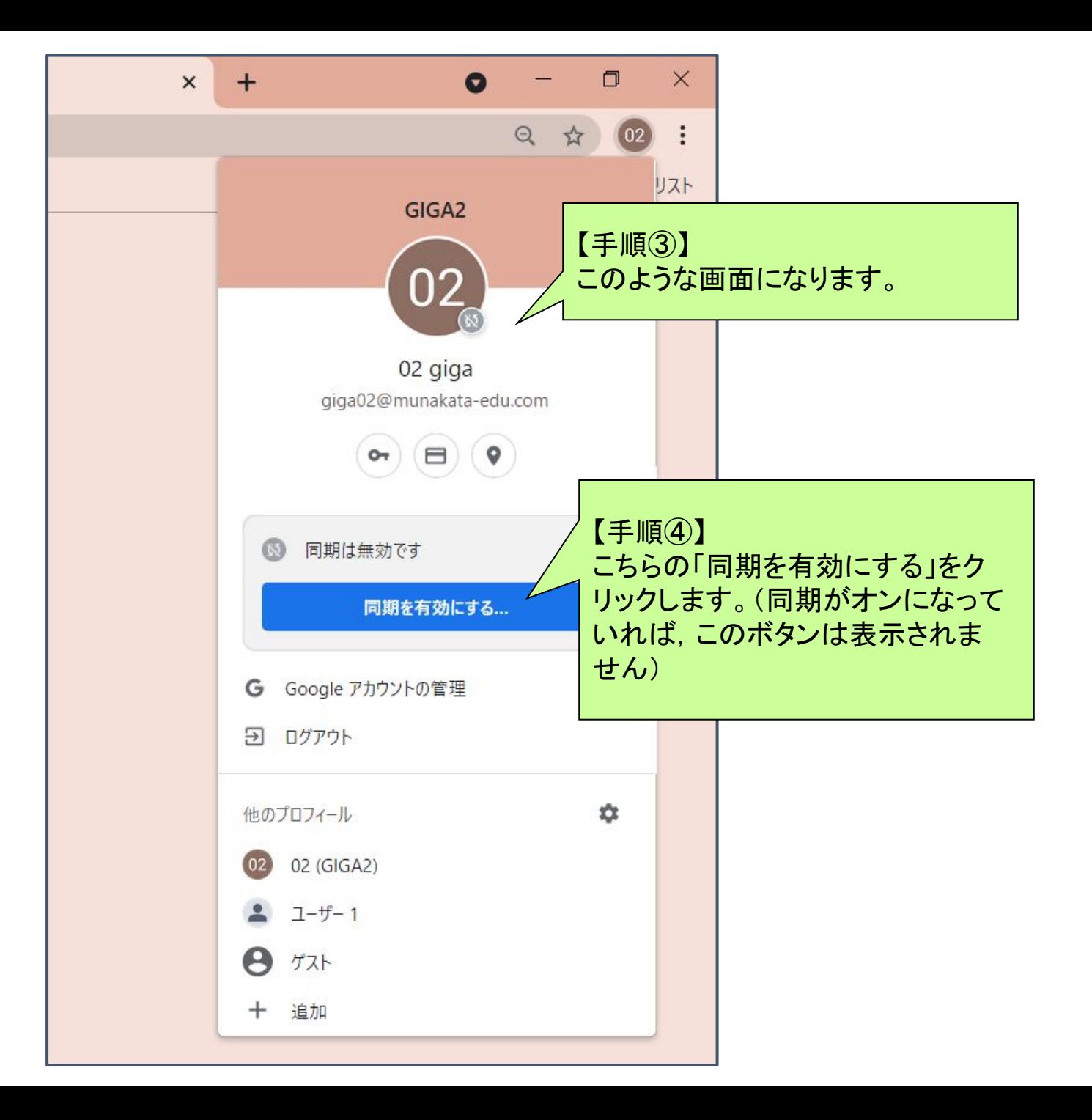

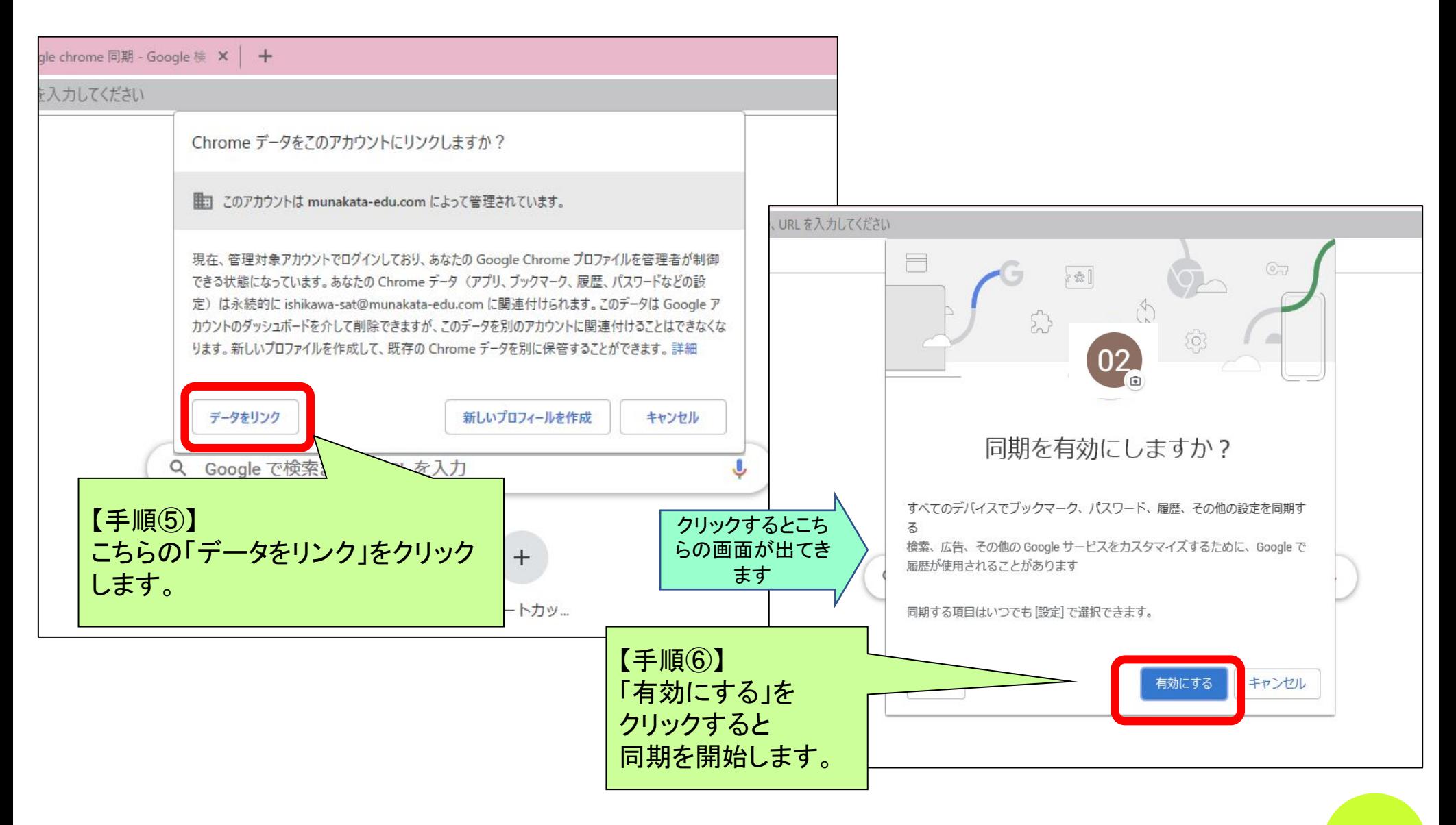